## **Atualização do sistema - Busca de atualizações**

Como atualizar o sistema Degust?

Meu sistema esta pedindo para atualizar, o que devo fazer ?

**ESTA NÃO É SUA VERSÃO? [CLIQUE AQUI!](https://share.linx.com.br/pages/viewpage.action?pageId=13713841)**

## **Atualizando o Sistema Manualmente pelo PDV**

1- Acesse sistema **Linx Degust PDV** no servidor;

2- Vá em "**Comunicação**";

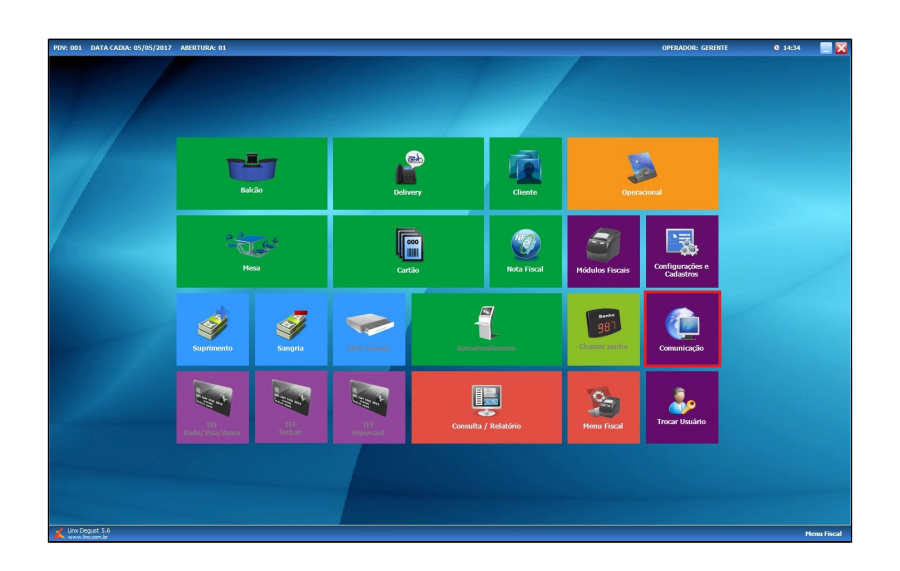

3- Clique na opção "**04 Buscar por atualizações disponíveis**"

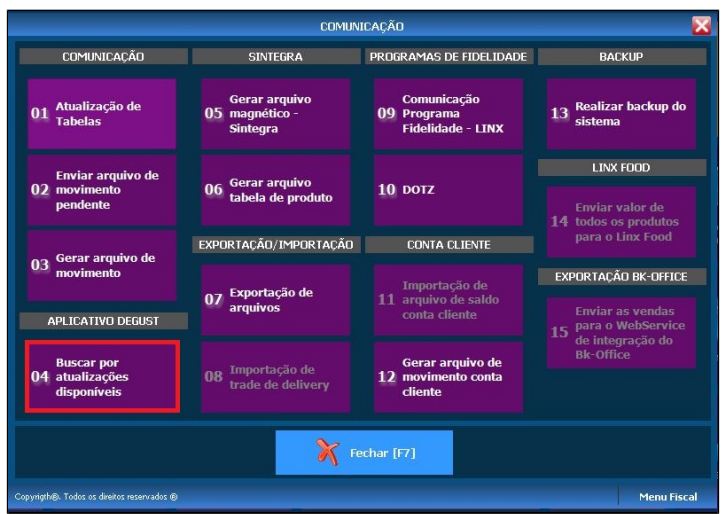

O sistema solicitará permissão do gerente para iniciar a busca por novas atualizações.

4- Após informar a senha "Gerencial" o sistema irá procurar pela versão mais recente disponível e iniciará o download. Será apresentado um pop up com a informação de que o sistema está buscando por atualizações;

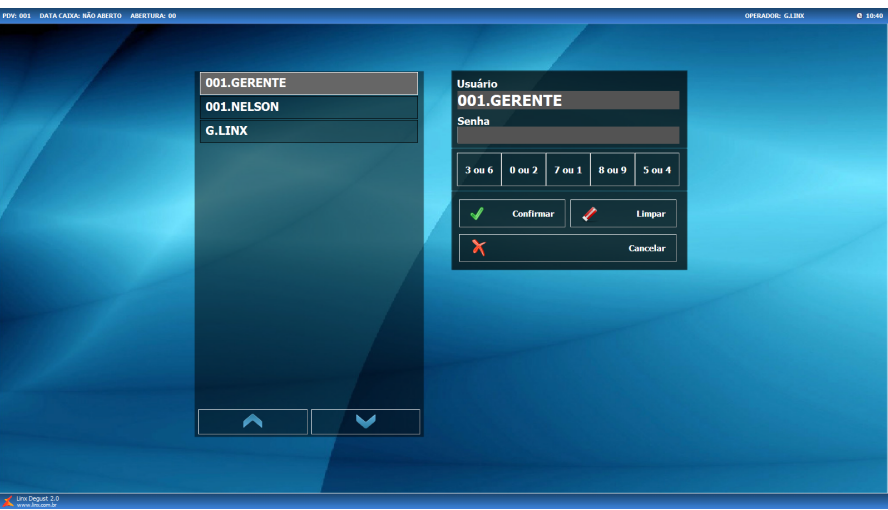

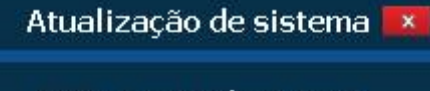

O DegustUpdate está procurando por atualizações de software disponíveis. Este processo pode demorar alguns minutos.

5- No rodapé do sistema, será possível acompanhar o progresso do download pelo DegustUpdate;

DegustUpdate: Baixando arquivos [70/210]: /30180/DESIGNIDE210.ZIP

6- Ao finalizar, um novo pop up será apresentado indicando que a atualização poderá ser iniciada;

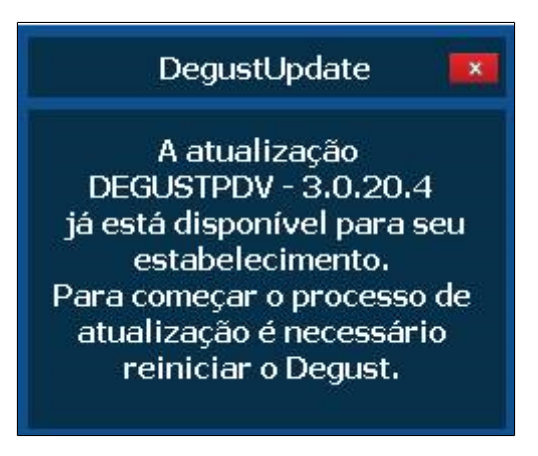

**Servidor**  $\odot$ 

Esta etapa deve ser realizada no servidor.

7- Feche o sistema e abra novamente. Então a requisição de atualização será iniciada.

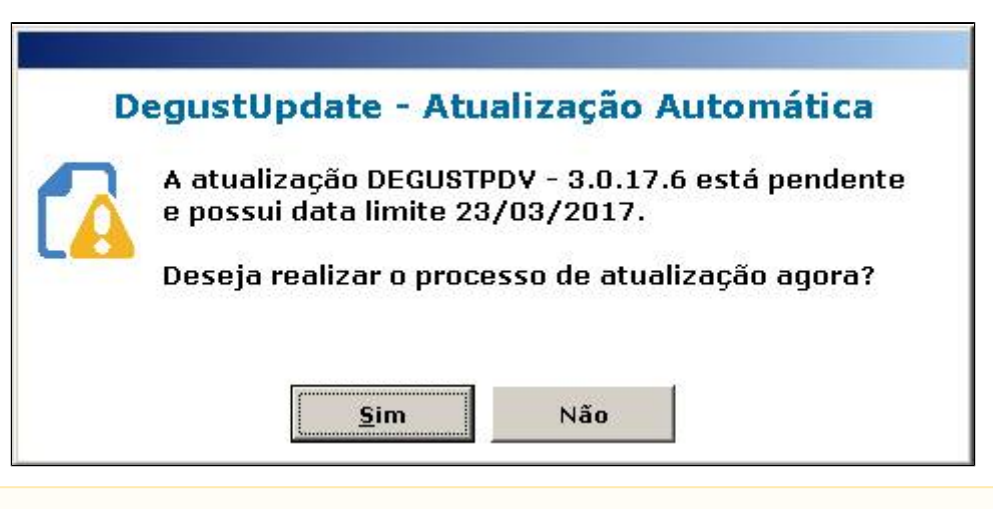

## **Atualização** Λ

Para que o sistema consiga iniciar a atualização todos os aplicativos **"(Degust, TRP, Degust Flash, Painel de senha e Auto Atendimento)** devem estar fechados.

8- Caso o sistema informe o erro abaixo feche todos os aplicativos e retorne a "etapa 7"

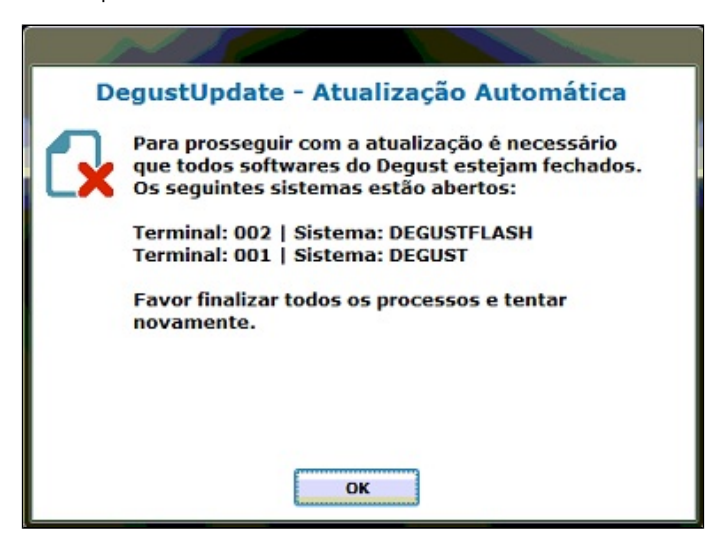

9- Após o inicio da atualização o sistema ira passar por algumas etapas automáticas onde devemos apenas aguardar.

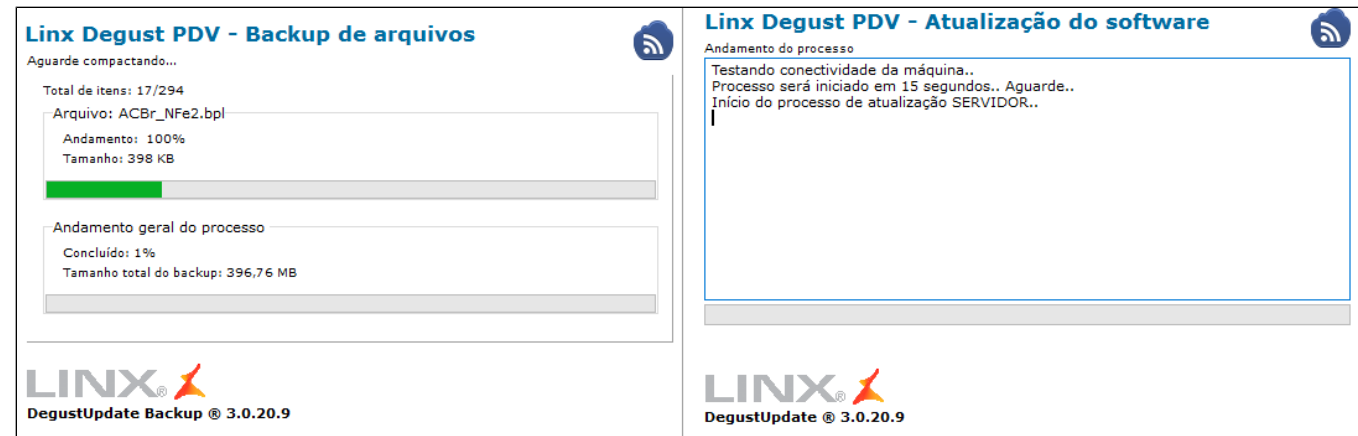

10- Após a finalização dos processos o sistema será iniciado automaticamente completando a atualização.

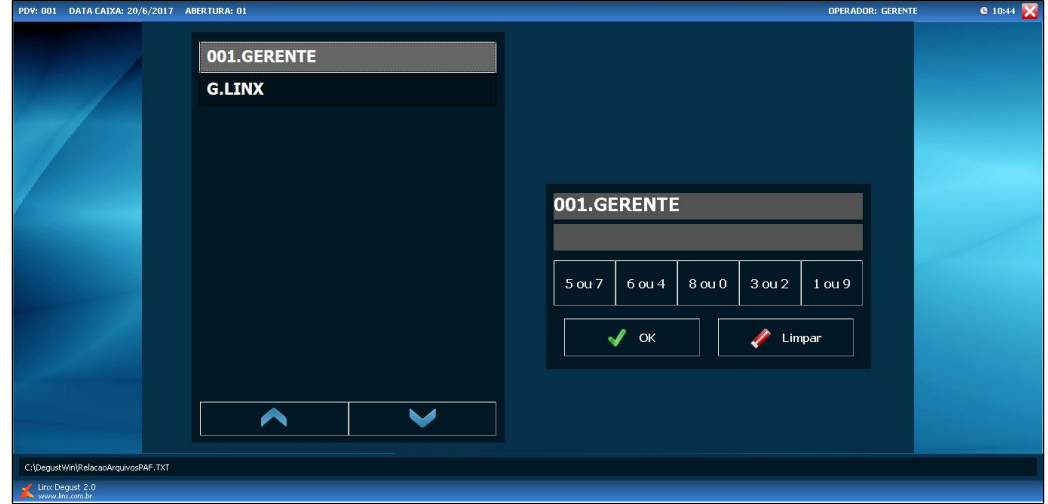

**Está com alguma dúvida?**

**Consulte todos nossos guias na busca de nossa página principal [clicando aqui](https://share.linx.com.br/display/FOOD/LINX+FOOD+SERVICE+-+DEGUST).**